# 3-186a Information and Instructions

A Guide To Register Your Falconry Birds.

For OFA Members.

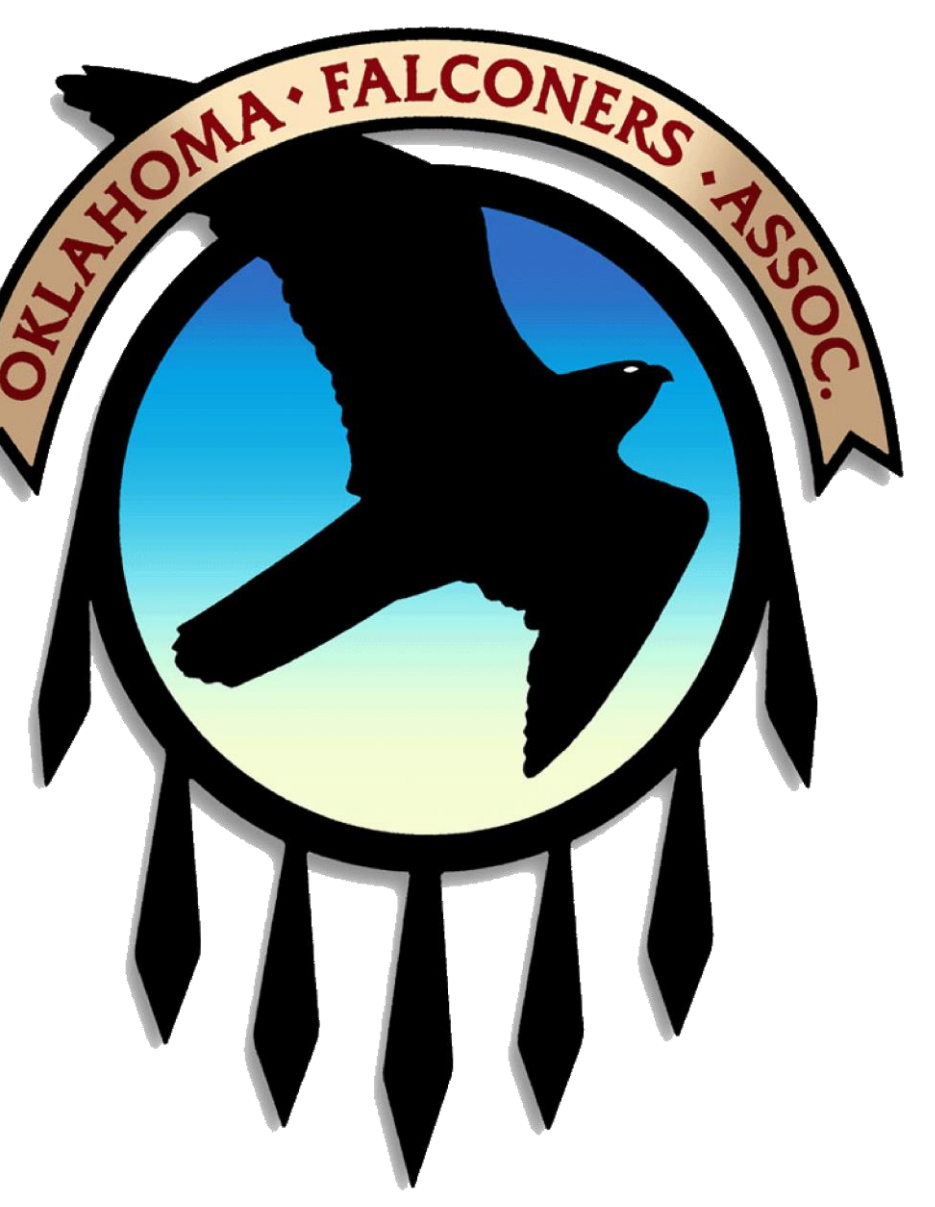

# Federal Online Database Information

- Federal Database Background information
	- USFWS maintains a Federal Database for oversight purposes as required by law
	- USFWS delegates falconry permitting responsibilities to individual **States**
	- The 3-186a form is used to manage information in the Federal Database
	- The Federal Database may be accessed by State wildlife Departments, Law Enforcement, and Licensed Falconers
	- Licensed falconers use the 3-186a form to enter information about the disposition of raptors in their possession

# Federal Database Information

- Falconer's Responsibilities
	- Maintain their profiles in the data base
		- Address, phone number, email
	- Add new 3-186a for new raptors
	- Edit existing 3-186a forms for lost or dead raptors
	- Delete3-186a forms for transferred raptors
	- Report a move (change of address) as a falconer
	- Query their data in the Federal Database
	- Back-up private data (electronic and print copies)

# Federal Database Instructions

- Online access
	- USFW Migratory Birds/Falconry Main Page
		- <https://epermits.fws.gov/falcp/>
- Acquiring a Federal ID (FEDID) number
	- Issued by Texas Parks & Wildlife Department
	- Falconers must contact the State Falconry Permit Coordinator to receive personal FEDID number
		- Becky Rouner, Oklahoma Dept. of Wildlife Conservation
		- Email Address: becky.rouner@odwc.ok.gov

#### USFWS Migratory Birds/Falconry Application Main Page

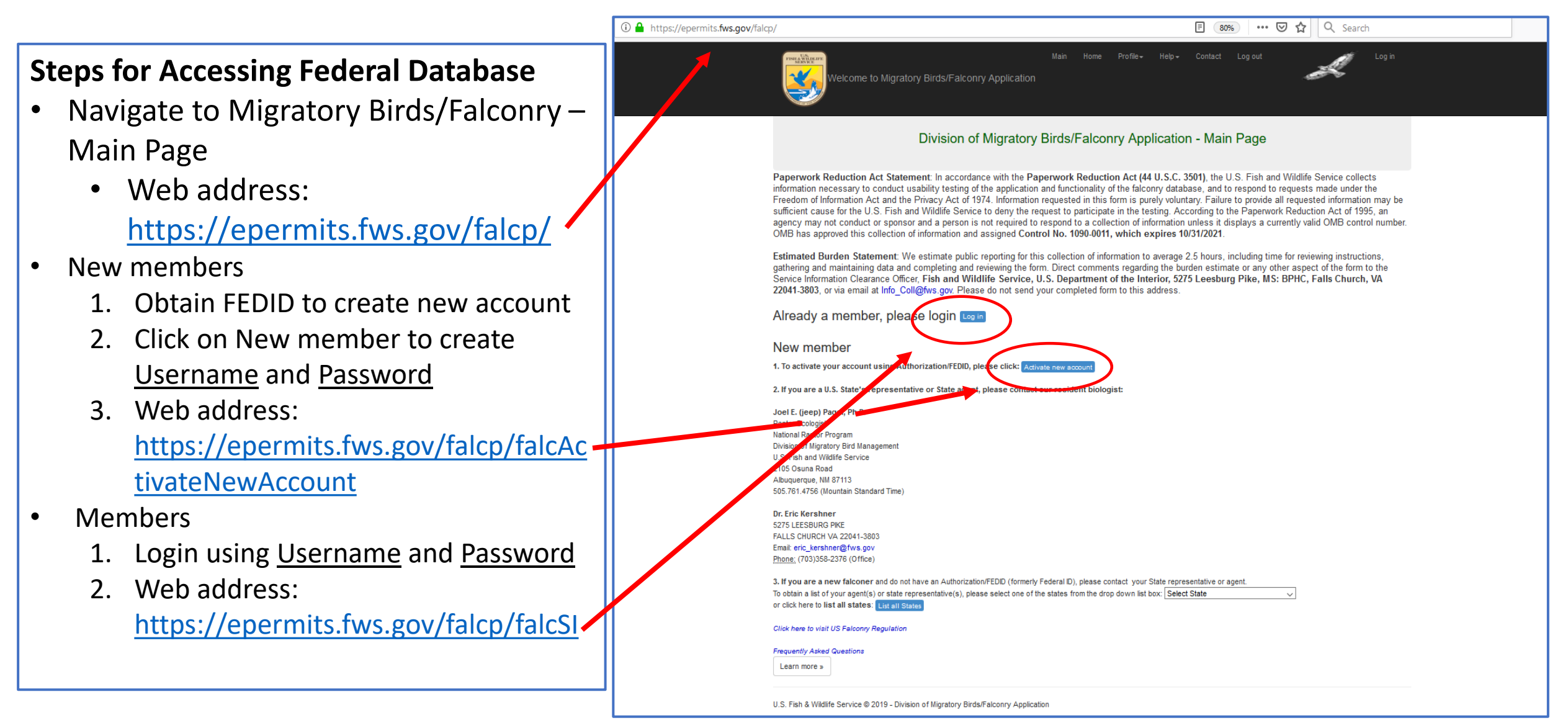

#### USFWS Migratory Birds/Falconry Application Log In Page

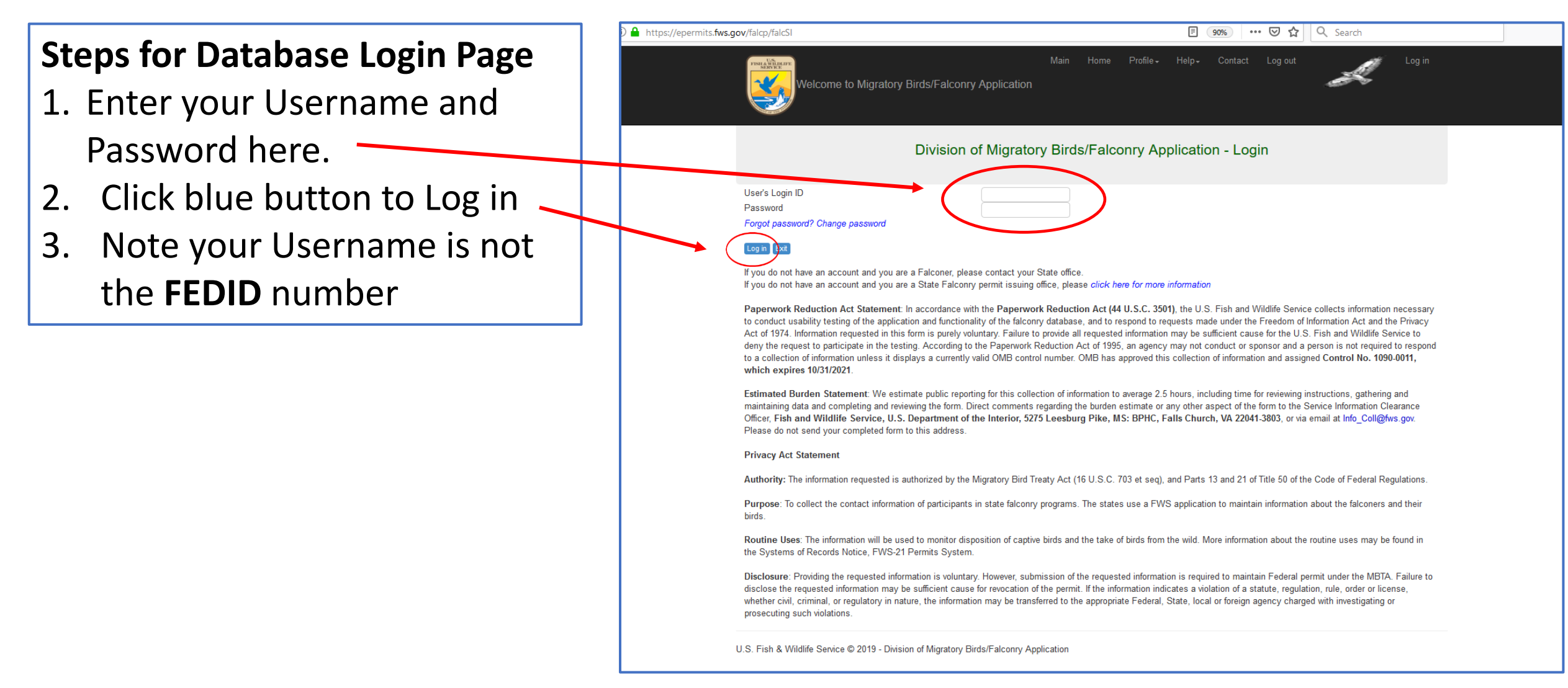

#### USFWS Migratory Birds/Falconry Application Home Page

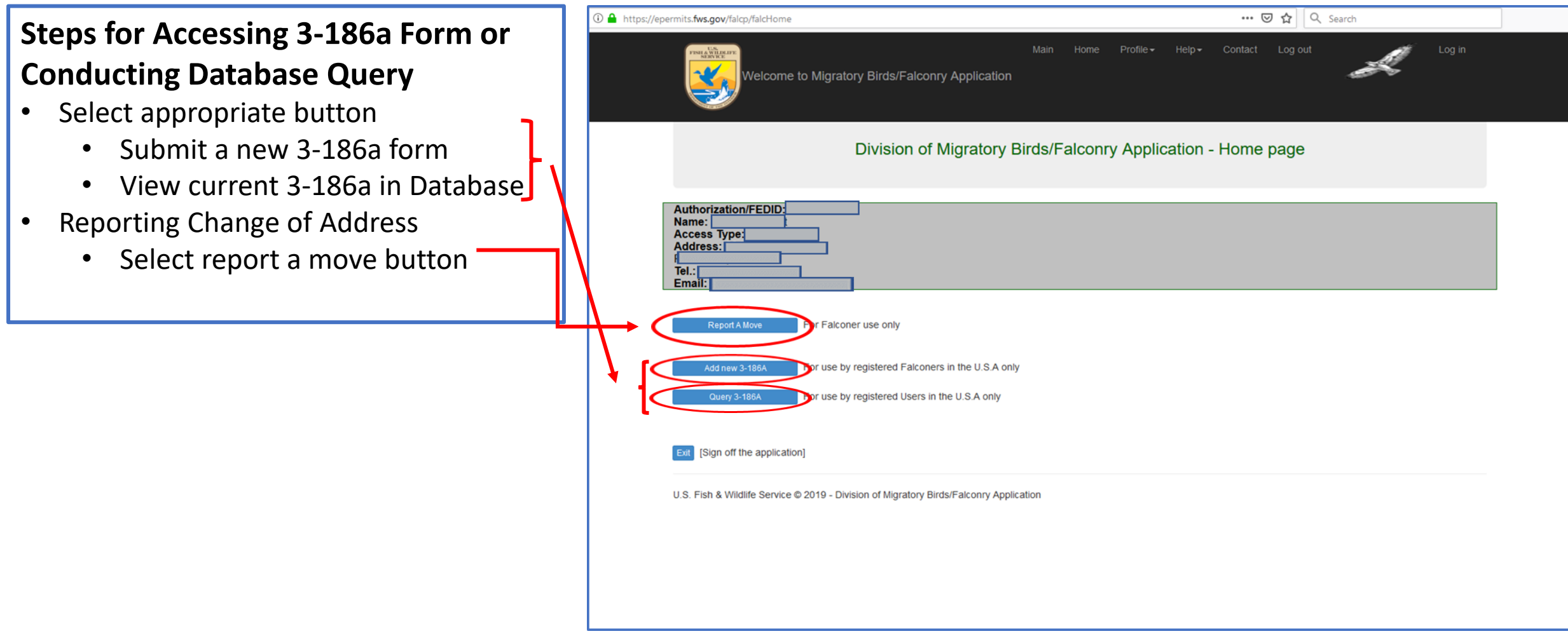

### USFWS Migratory Birds/Falconry Application State Falconer Query Page

#### **Steps of Performing a 3-186a Query**

- 1. Enter FEDID to complete a basic search
	- Click "**Find**" button to execute search
	- You may conduct a search according to specified section numbers
- 2. Current records can be printed and saved
- 3. A CSV record of 3-186a data can be downloaded to excel for convenience (recommended)
	- Various options are located under the list of records

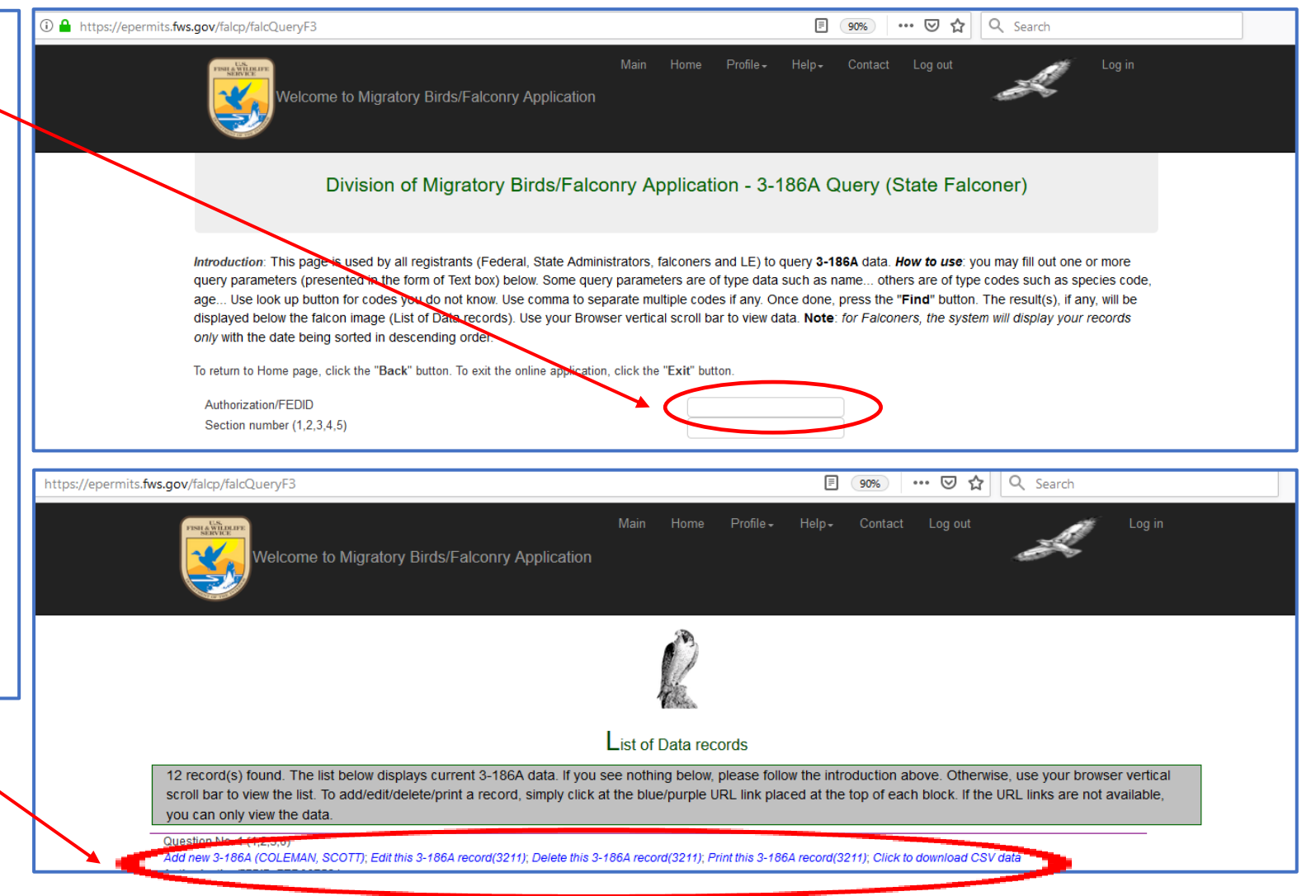

### USFWS Migratory Birds/Falconry Application Add New 3-186A Page

#### **Steps for Adding a New 3-186a form**

- 1. Navigate to home page (see slide 7)
- 2. Select "Add new 3-186A" to navigate list of appropriate forms
- 3. Click an option (1 thru 6) to complete the necessary form sections
	- Option (2) shown in this example requires completion of sections 1, 2, and 6
	- Note that each option has different sections listed
- 4. Use various navigation buttons as necessary —

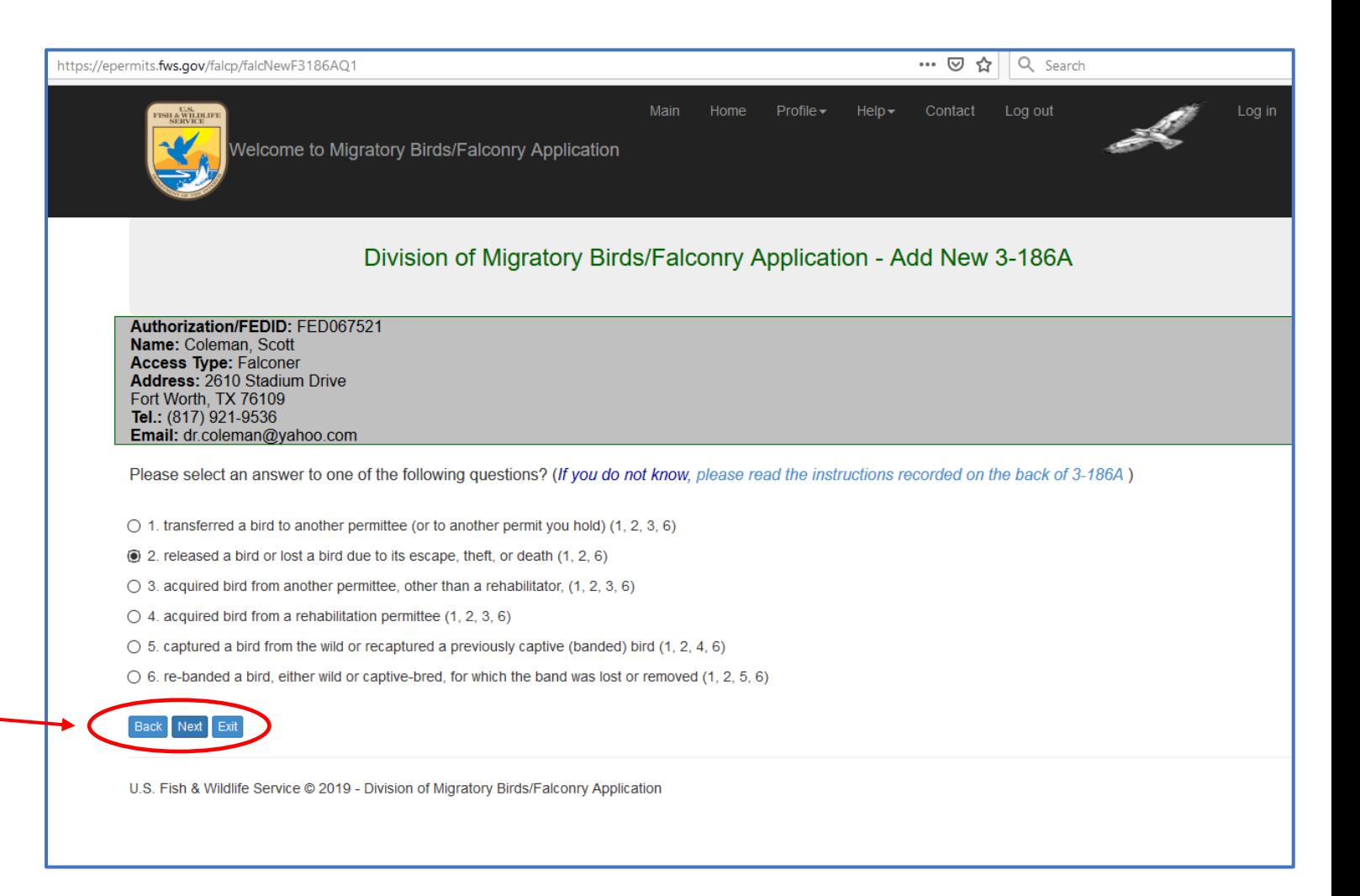

### USFWS Migratory Birds/Falconry Application Add New 3-186A and Sign out Pages

#### **Steps in Completing a Section**

- 1. Use drop down boxes provided to enter required items
- 2. Use "Next" button to view different sections
- 3. Be sure to "Save" new record once all sections have been properly filled. The system will not save a record in which an error occurred
	- 1. The new record was successfully added and denoted by a pink bar across the screen
- 4. Sign out by clicking the "Log out" button upon completion
- **5. Congratulations!** You've done it

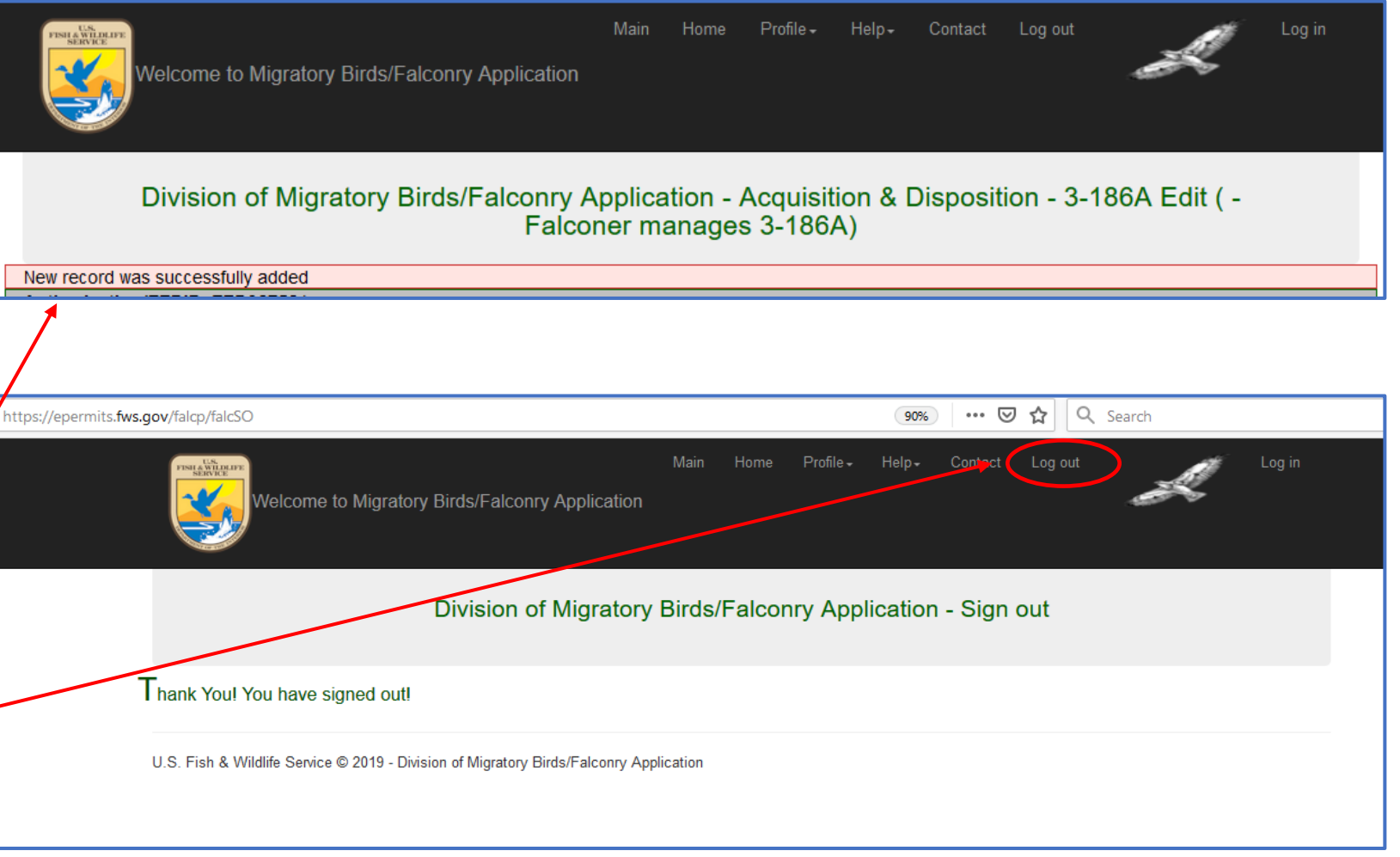